# **Boletim Técnico**

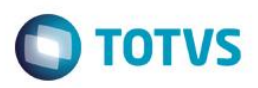

### **Mala direta**

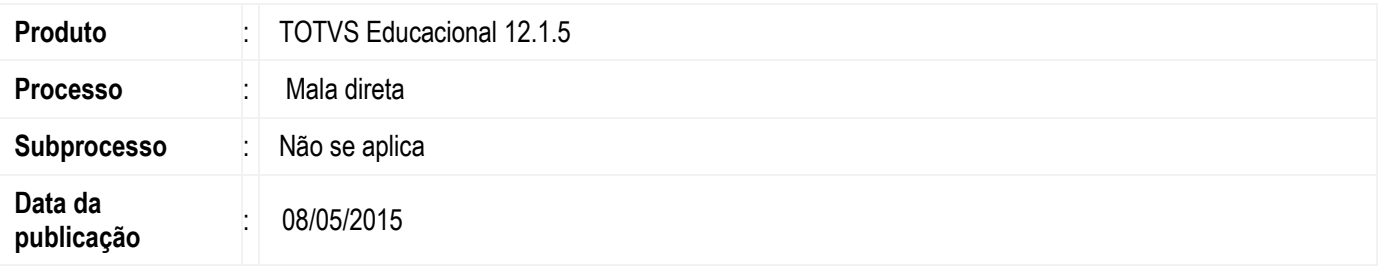

Foi disponibilizado ao usuário, a geração de arquivos de mala direta para registros de uma determinada consulta sql, com base em um template pré-definido, existindo também a possibilidade do conteúdo do arquivo ser enviado no corpo do e-mail.

# **Desenvolvimento/Procedimento**

#### **Acessar TOTVS Educacional | Atividades Acadêmicas| Assitentes | Mala direta**

**1º Passo)** Informe a consulta SQL para selecionar os usuários e clique em "Executar. Em registros é possível visualizar os usuários retornados pela consulta. Caso precise remover algum usuário, selecione o mesmo e clique em remover. Clique em avançar.

**2º Passo)** Informar o conteúdo da mala direta. O usuário tem a opção de importar um arquivo template para a mala direta, criar um novo arquivo ou editar um existente. Além de ter a opção de salvar toda a alteração no formato de interesse, através dos recursos disponíveis na barra de formatação. No conteúdo é possível também incluir Tags ao clicar em "Tags Disponíveis" e selecionar quais irá utilizar. Estas Tags serão as colunas informadas na consulta SQL.

**3º Passo)** Definir a forma de execução

**Enviar por e-mail**

Informar assunto do e-mail; Tipo de remetente:

- o Usuário logado no sistema;
- o Coligada atual; Coligada global;
- o Parâmetros globais (parametrização padrão de envio de mensagens definido na tela de parâmetros de Globais na aba Envio E-mails);
- o Personalizado: o usuário poderá informar um e-mail e nome do remetente a ser identificado. sta lista de email(s) personalizado precisa ser informado em TOTVS Educacional | Configurações | Configuração |Parâmetros | Secretaria | Geral 4/4]

Identificador dos registros de log.

**Atenção:** Para que seja possível enviar e-mails a consulta SQL utilizada precisa conter a coluna EMAIL.

**Gerar arquivos**

Informar diretório físico onde serão gravados os arquivos criados;

Prefixo para nome dos arquivos. Caso o usuário tenha carregado um arquivo de template no editor de texto, o nome do arquivo será carregado neste campo "prefixo para nome dos arquivos", podendo o usuário alterar o seu conteúdo. E por último é informado em "Salvar como" qual extensão será gerados os arquivos. O usuário terá como opção às seguintes extensões: rtf, doc, docx e html. Identificador dos registros de log.

documento é de propriedade da TOTVS. Todos os direitos reservados  $\overline{6}$ 

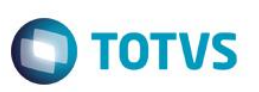

**4º Passo)** Após clicar no botão "Executar" no passo anterior, irá aparecer a tela de log, onde uma barra de progressão irá mostrar o andamento da execução deste processo. Nesta tela existe dois botões com funcionalidades diferentes, sendo elas:

- Botão "Cancelar": Aborta o andamento do processo, mostrando o log até o momento de cancelamento.
- Botão "Fechar": Ao clicar neste botão, será informado ao usuário que a tela do processo será fechada e que o processo continuará em execução em segundo plano. Esta informação precisa da confirmação do usuário para poder prosseguir, tendo duas opções nesta mensagem informativa, opção "Sim", ou seja, irá prosseguir com o fechamento da tela e a execução em segundo plano, ou a opção "Não", irá simplemente permanecer com a tela aberta e continuar o processamento normalmente.

Caso o usuário opte por fechar a tela para que o processo execute em segundo plano, o usuário receberá uma caixa de mensagem ao final do processo, informando o fim da execução.

# **Informações Adicionais**

Não se aplica.

# **Informações Técnicas**

Não se aplica.

 $\overline{\bullet}$